Чтобы открыть форму создания категории, в Панели администратора перейдите в модуль **Статьи**, выберите вкладку **Категории** и нажмите иконку [**+**]. Форма создания категории аналогична форме для ее редактирования.

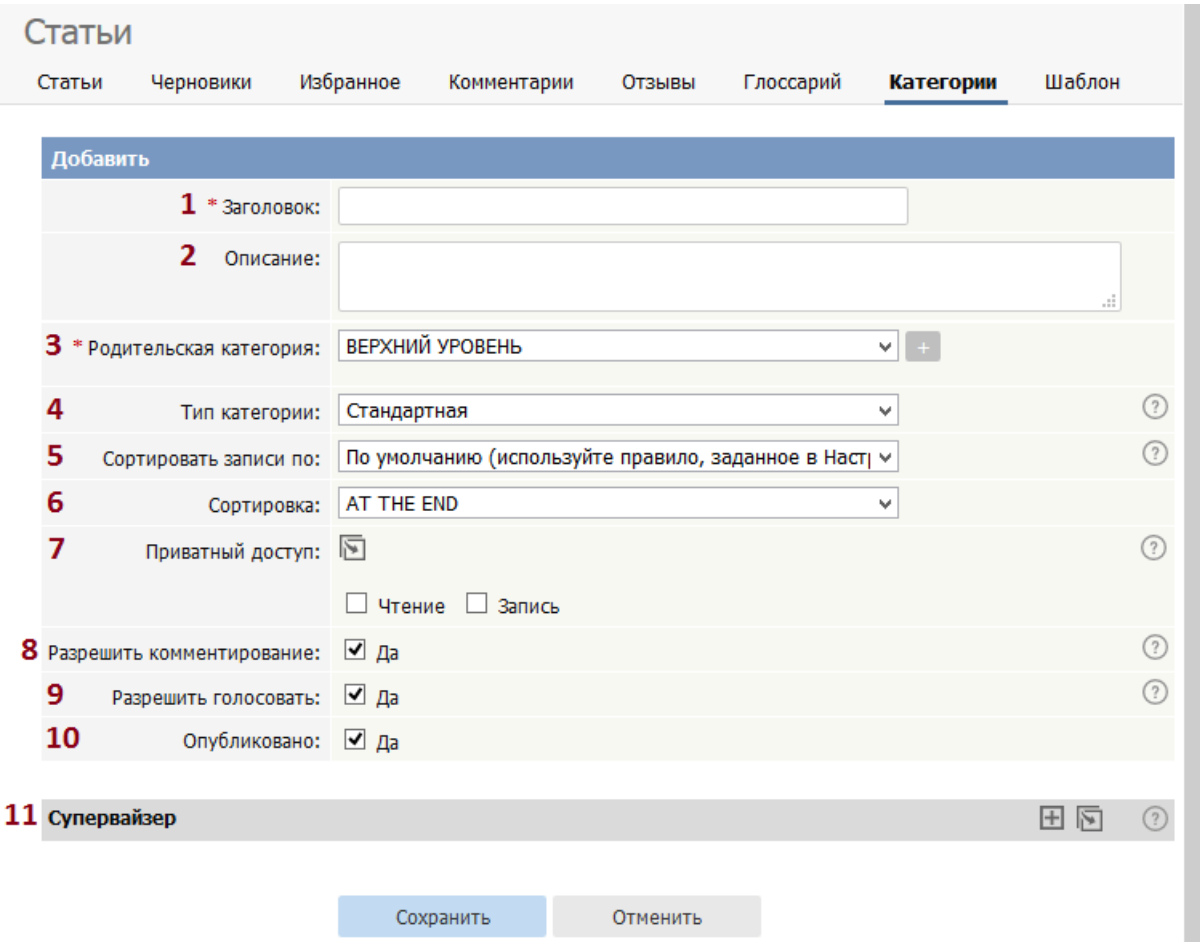

- 1. **Заголовок** ‒ название категории, которое отобразится в меню Публичного раздела. Поле обязательно.
- 2. **Описание** ‒ дополнительная информация о категории.
- 3. **Родительская категория** ‒ место категории в меню на главной странице. Категория ВЕРХНИЙ УРОВЕНЬ означает меню самого верхнего уровня, которое пользователь видит при входе в Публичный раздел. Поле обязательно. Название категории, выделенное красным цветом, означает, что доступ к ней ограничен. Такой категории назначен приватный доступ, либо только пользователи с определенными ролями могут получить к ней доступ.
- 4. **Тип категории** способ отображения статей категории в Публичном разделе. Подробное описание находится в этой [статье](https://www.kbpublisher.com/ru/kb/tipy-kategorij_116.html).
- 5. **Сортировать записи по** ‒ способ сортировки записей в категории.
- 6. **Сортировка** ‒ место расположения категории в списке. По умолчанию добавляется в конец списка.
- 7. **Приватный доступ** ‒ при установленном флаге **Чтение** пользователь должен войти в систему, чтобы прочитать статьи из этой категории. Установка флага **Запись** позволяет ограничить доступ пользователей к редактированию статей категории.

При установке флага **Чтение** или **Запись**, открывается поле для выбора связанных ролей. Укажите группы пользователей (пользователей в определенной роли), которым доступно чтение/запись. Если категория является дочерней, то вы можете унаследовать настройки приватного доступа из родительской, к

которой она относится. Для этого предназначена иконка  $\mathbb{\mathbb{S}}$ .

- 8. **Разрешить комментирование** ‒ при установке флага пользователям разрешено добавлять комментарии к статьям, принадлежащим этой категории.
- 9. **Разрешить голосование** ‒ при установке флага пользователям разрешено оценивать статьи из этой категории.
- 10. **Опубликовано** ‒ при установке флага категория и ее содержимое становятся видимыми в Публичном разделе. Контент, который имеет неактивный статус, будет скрыт, и единственный способ его увидеть - через Панель администратора.

Флаг можно использовать для скрытия устаревшего контента, а также для скрытия нового контента до определенной даты. Например, вы решили добавить в свою систему новый функционал, но не хотите, чтобы пользователи узнали о нем раньше официального выпуска. Вы можете создать в неактивной категории статьи, описывающие новые функции системы, а затем после выпуска активировать целую категорию (установить флаг **Опубликовано**).

- 11. **Супервайзер** ‒ ответственный за содержимое категории. Вы можете назначить владельца категории, выбрав Супервайзера. В результате все письма и запросы, относящиеся к данной категории, будут направляться этому пользователю. Супервайзер также будет получать запросы на утверждение черновиков, которые планируется опубликовать в этой категории.
	- Чтобы выбрать Супервайзера, нажмите иконку [**+**].
	- В открывшемся окне в списке найдите нужного пользователя и нажмите иконку  $\overline{\boxtimes}$ . Можно назначить несколько Супервайзеров.

**Примечание**: Если категория является дочерней, то при выборе родительской категории все настройки автоматически наследуются от родительской категории, к которой она относится.

ID статьи: 62 Последнее обновление: 5 мая, 2021 Обновлено от: Черевко Ю. Ревизия: 8 Руководство пользователя v8.0 -> Статьи -> Категории -> Форма создания категории <https://www.kbpublisher.com/ru/kb/entry/62/>